# **Aplikované úlohy Solid Edge**

SPŠSE a VOŠ Liberec

Ing. Jan Boháček

# **[ÚLOHA 15 – VĚTRACÍ OTVOR]**

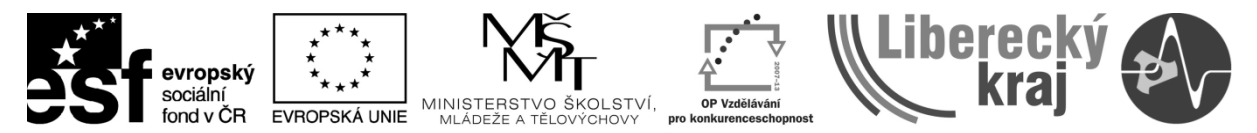

INVESTICE DO ROZVOJE VZDĚLÁVÁNÍ

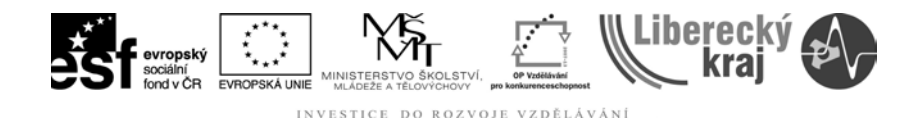

## **1 CÍL KAPITOLY**

V této kapitole se budem zabývat jedním ze speciálních prvků, kterýmž je **Větrací otvor**. Jak název kapitoly napovídá, příkaz Větrací otvor slouží k tvorbě větracího otvoru, tedy souboru žeber a vzpěr s danou hranicí prvku. Cílem kapitoly je pochopit princip tvorby větracího otvoru a vhodně volit konstrukci prvku.

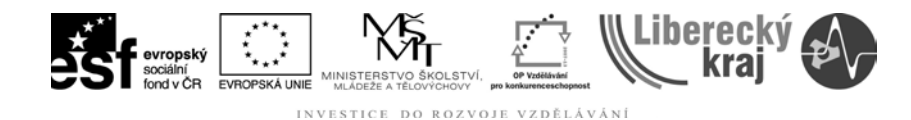

# **2 ÚVOD**

Příkaz **Větrací otvor** patří mezi speciální prvky, tedy prvky, které mají své specifické vlastnosti a nejedná se jen o pouhé přidávání a odebírání materiálu. Tyto vlastnosti lze nastavit v dynamické liště. Profil větracího otvoru můžem dále upravovat v možnostech Větracího otvoru viz obr. 1. Mezi další specifické prvky patří také žebro, síť žeber, lem a montážní nálitek.

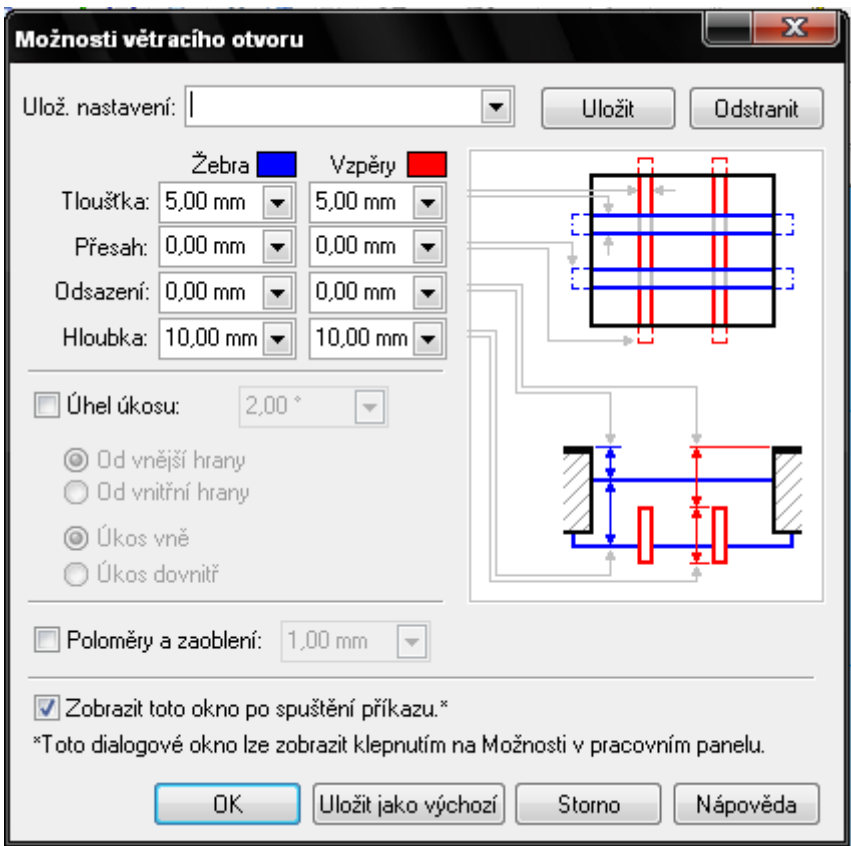

**Obr. 1** – Možnosti Větracího otvoru.

### **2.1 Princip metody**

Při tvorbě větracího otvoru vycházíme ze skici, to znamená, že musí být buď připravena, nebo ji vytvoříme sami. Skica musí mít uzavřený profil, žebra a vzpěry mohou být uzavřené či otevřené, viz **obr. 3**. Profil nesmí přesahovat skrze model, do kterého prvek vkládáme, viz **obr. 2**.

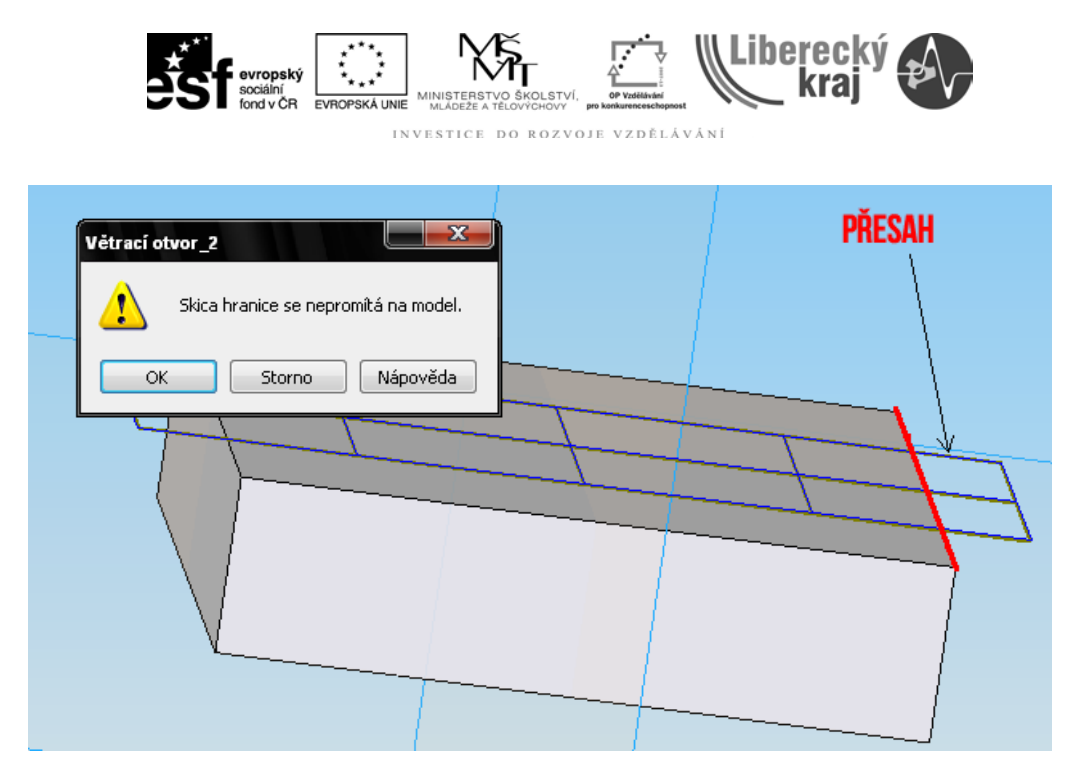

**Obr. 2** – Přesah skici přes model. Nepovolený přesah.

**1. krok – Vybrat hranici**: Vybíráme uzavřený profil skici. Ten vymezuje prostor, hranice větracího otvoru.

**2. krok – Vybrat žebra**: Vybíráme ze skici ty prvky, které chceme označit jako žebra.

**3. krok – Vybrat vzpěry**: Vybíráme ze skici ty prvky, které chceme označit jako vzpěry.

**4. krok – Rozsah**: Zvolíme směr prvku a hloubku. Na výběr je z možností Přes vše, K dalšímu a Hodnotou **BI ALE** 

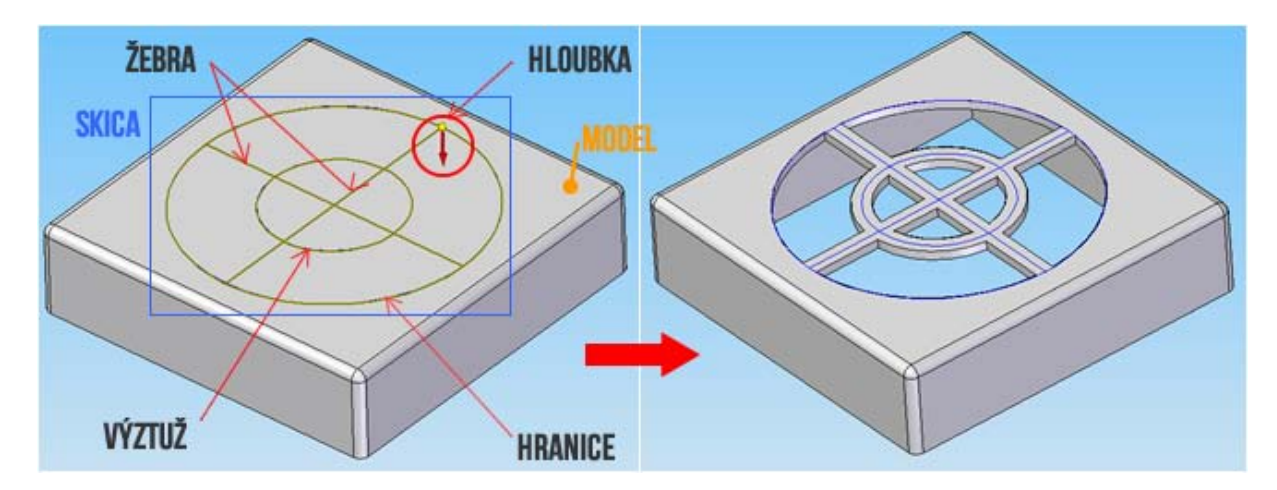

**Obr. 3** – Princip metody, popis prvků větracího otvoru.

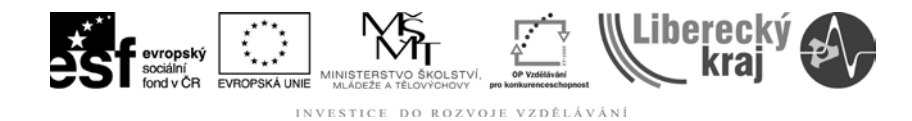

#### **2.2 Možnosti Větracího otvoru**

Na **obr. 2, 4, 5 a 6** je vidět tabulka možností nastavení větracího otvoru včetně přehledného popisného obrázku s kótami. Popisný obrázek barevně odlišuje žebra (modře) a vzpěry (červeně). U žeber a vzpěr lze nastavit následující vlastnosti:

**Tloušťka**: Určí tloušťku žeber a vzpěr. (tloušťka žeber a vzpěr může být různá)

**Přesah**: Určí prodloužení žeber a vzpěr přes hranici otvoru. Prodloužení se projeví pouze tehdy, když žebra nebo vzpěry přečnívají z tloušťky stěny součásti, viz **obr. 4**.

![](_page_4_Figure_5.jpeg)

**Obr. 4** – Přesah žeber a vzpěr. Povolený přesah.

**Odsazení**: Určí odsazení žeber i vzpěr od povrchu součásti. To znamená, že pokud chceme mít odsazené vzpěry od žeber, musíte zadat hodnotu vyšší, než je hodnota odsazení žeber, viz **obr. 6**.

**Úhel úkosu**: Určí úkos žeber a vzpěr. V nabídce úkosu zadáme hodnotu a volíme způsob definice úkosu. Nabídka **Úhel úkosu**:

• **Od vnější hrany** – úhel úkosu se bude měřit od plochy součásti nejbližší skice. To znamená, že směrem do hloubky se bude úhel zvětšovat, viz **obr. 5**.

![](_page_5_Picture_0.jpeg)

- **Od vnitřní hrany**  úhel úkosu se měří od nejvzdálenější plochy.
- **Úkos vně**: Určí, že úkos přidá materiál sooučásti.
- **Úkos dovnitř**: Úkos součásti materiál ubere.
- **Rádius zaoblení**: Zaoblení všech prvků hromadně, viz **obr. 6**.

![](_page_5_Figure_5.jpeg)

**Obr. 5** – Úkos vzpěry od vnější hrany.

![](_page_5_Figure_7.jpeg)

**Obr. 6** – Nabídka Možnosti větracího otvoru. **Nastavení tloušťky, Odsazení, hloubky, úkosu a poloměru**.

![](_page_6_Picture_0.jpeg)

# **3 TEORETICKÁ ČÁST**

![](_page_6_Picture_2.jpeg)

**3.1 Ukázkový příklad speciálního prvku Větrací otvor**

**Obr. 7** – Ukázkový příklad na větrací otvor.

## **3.1.1 Postup**

- 1) Otevřeme Solid Edge V20
- 2) Soubor/Otevřít/soucast1.par, viz **obr. 8**.

![](_page_6_Picture_8.jpeg)

**Obr. 8** – soucast1.par.

3) Vytoříme profil větracího otvoru příkazem **SKICA**. Protože má součást horní plochu vypouklou, rovinu skici volíme pro přehlednost nad součástí ve

![](_page_7_Picture_0.jpeg)

vzdálenosti 60 mm od půdorysné roviny. To znamená, že v dynamické liště vyberem volbu rovnoběžná rovina a zadáme vzdálenost 60 mm, viz **obr. 9**.

![](_page_7_Figure_2.jpeg)

**Obr. 9** – Rovnoběžná rovina ve vzdálenosti 60 mm.

V dalším kroku nakreslíme profil větracího otvoru pomocí příkazů **čára** a **kružnice středem** dle **obr. 10**. (R2,5; R10; R20; R30 a R 40)

![](_page_7_Picture_5.jpeg)

4) Vybereme příkaz **Větrací otvor**,

automaticky vyskočí nabídka Možnosti větracího otvoru **kolovácí ka** nastavíme vlastnosti žeber a vzpěr dle zadání (**obr. 11**).

**Žebra**: Tloušťka: **4 mm**, hloubka: **4 mm**;

**Vzpěry**: Tloušťka: **2,5 mm**, odsazení: **2 mm**, hloubka: **2 mm**.

Po vyplnění hodnot v tabulce, potvrdíme kliknutím na tlačítko OK a v dynamické

liště se objeví nabídka pro výběr **Hranice větracího otvoru i.** Vyberem kružnici R40 a potvrdíme tlačítkem

![](_page_8_Picture_0.jpeg)

INVESTICE DO ROZVOJE VZDĚLÁVÁNÍ

![](_page_8_Figure_2.jpeg)

**Obr. 10** – Profil větracího otvoru.

![](_page_8_Picture_42.jpeg)

**Obr. 11** – Nastavení žeber a vzpěr.

![](_page_9_Picture_0.jpeg)

V dalším kroku vybíráme prvky pro žebra větracího otvoru **H** - označíme čtyři přímky natočené po 45° a potvrdíme , viz **obr. 12**.

Poté vybíráme prvky pro **vzpěry D**, jimiž jsou kružnice R2,5, R10, R20 a R30 a výběr potvrdíme **V**, viz obr. 12. V posledním kroku vybíráme stranu (**Rozsah**) **&** Náhled **EREE**, uniž je zatržena možnost **K dalšímu**, to znamená, že se protáhne prvek v součásti, viz **obr. 13**.

![](_page_9_Picture_3.jpeg)

**Obr. 12** – Výběr žeber a vzpěr.

![](_page_9_Picture_5.jpeg)

**Obr. 13** – Výběr rozsahu součásti.

![](_page_10_Picture_0.jpeg)

INVESTICE DO ROZVOJE VZDĚLÁVÁNÍ

5) Výsledek viz **obr. 14**.

![](_page_10_Figure_3.jpeg)

**Obr. 14** – Výstup ukázkového příkladu.

![](_page_11_Picture_0.jpeg)

## **4 PRAKTICKÁ ČÁST**

**4.1 Cvičení č. 1 – Větrací otvory PC skříně**

![](_page_11_Picture_3.jpeg)

- **Obr. 15** Větrací otvory PC skříně.
	- 1) Otevřít soubor **pcskrin.par**.
	- 2) Vytvořte větrací otvory dle zadání.

#### **Kruhový otvor:**

- **Žebra: tloušťka 0,2 mm; hloubka 0,5 mm**.
- **Vzpěry: tloušťka 0,1 mm; hloubka 0,5 mm**, viz **obr. 16** a **17**.

![](_page_11_Picture_10.jpeg)

**Obr. 16** – Žebra a vzpěry kruhového větracího otvoru.

![](_page_12_Figure_0.jpeg)

DO ROZVOJE VZDĚLÁVÁNÍ INVESTICE

![](_page_12_Figure_2.jpeg)

**Obr. 17** – Rozvržení a umístění kruhového vtracího otvoru.

## **Obdelníkový větrací otvor**:

- **Žebra: tloušťka 0,5 mm; hloubka 0,5 mm**.
- **Vzpěry: tloušťka 0,5 mm; odsazení 0,2 mm; hloubka 0,3 mm**, viz **obr. 18** a **19**.

![](_page_12_Figure_7.jpeg)

**Obr. 18** – Žebra a vzpěry obdelníkového větracího otvoru.

![](_page_13_Figure_0.jpeg)

**Obr. 19** – Rozvržení a umístění obdelníkového větracího otvoru

![](_page_14_Picture_0.jpeg)

**5 ZÁVĚR**

# **Úloha 15 – VĚTRACÍ OTVOR**

Po zvládnutí této kapitoly byste měli být schopni vytvořit Větrací otvor jakéhokoliv tvaru a konstrukce. Pochopit princip tvorby a tomu přizpůsobit profil větrací otvoru. V možnostech vyplnit požadované vlastnosti, které bude možné zobrazit. (vhodná konstrukce)